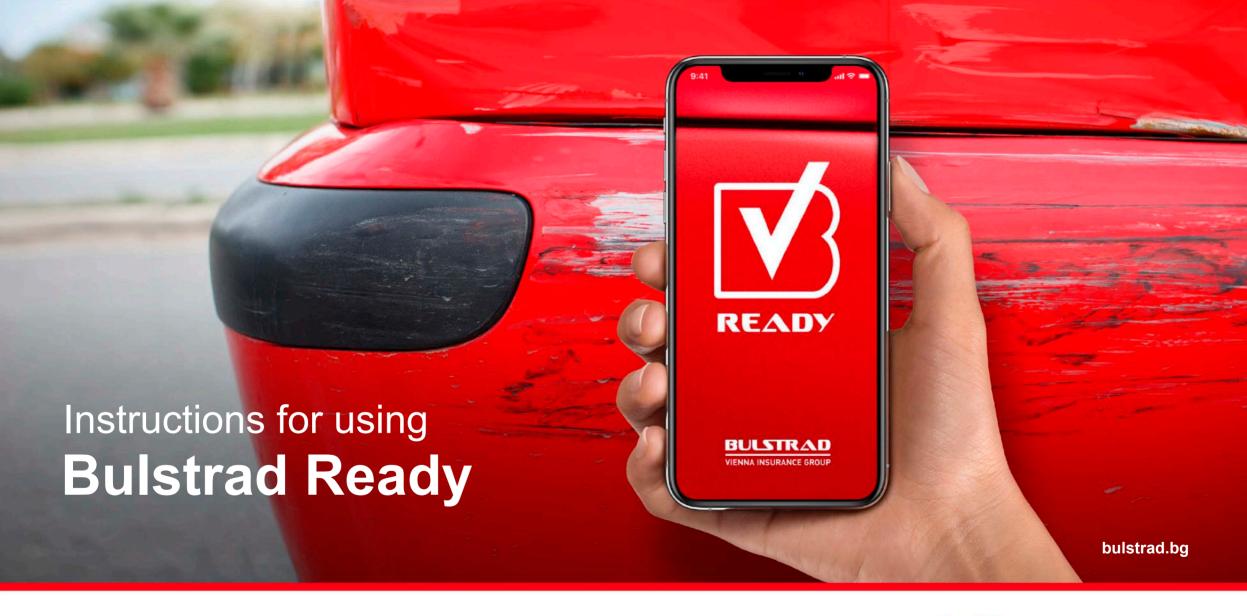

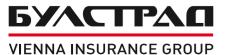

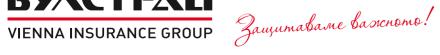

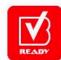

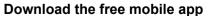

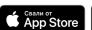

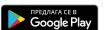

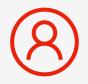

Login to the app

Press the "Registration" button or log in with your existing username and password.

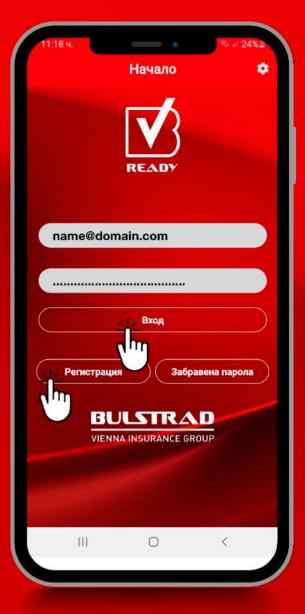

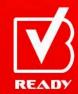

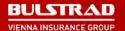

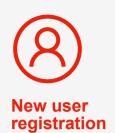

## **Enter your:**

- first and last name;
- Personal ID number;
- number of valid policy;
- mobile phone number;
- email;
- chosen password for login to the app.

Press the "Registration" button.

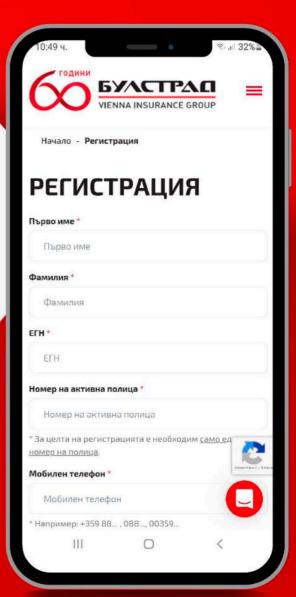

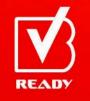

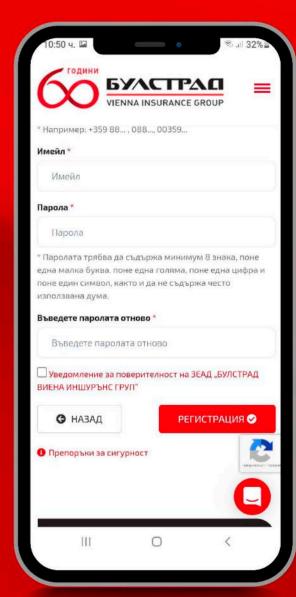

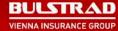

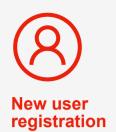

Enter the validation code from the received SMS.

Confirm the entered email address through the received email message.

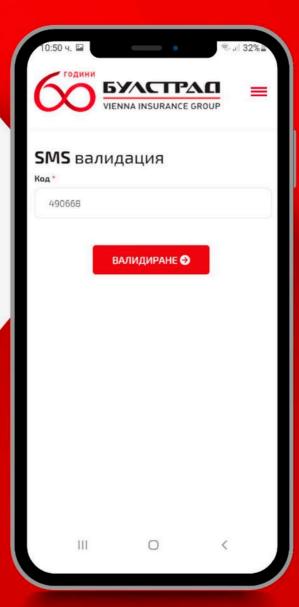

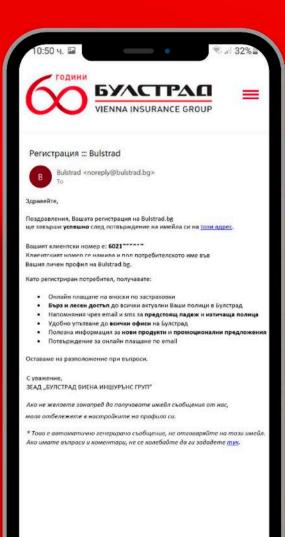

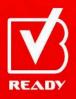

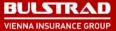

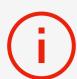

Begin the claim submission process by pressing the "New notification +" button.

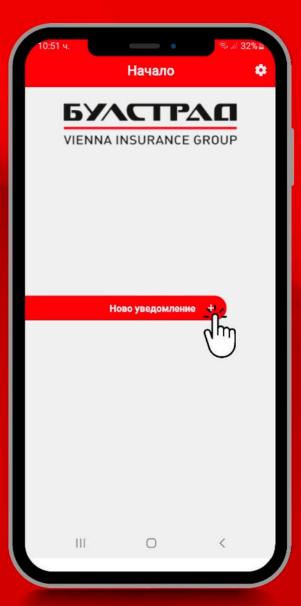

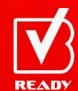

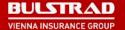

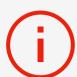

Read the important information about claims and the claim submission process.

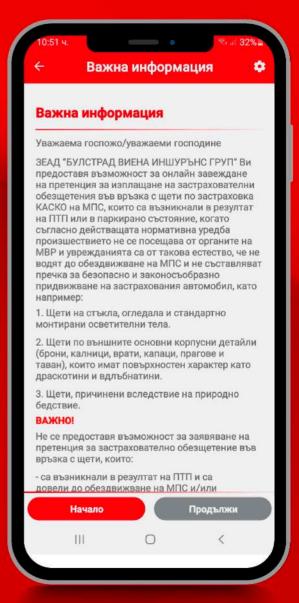

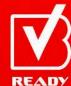

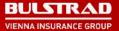

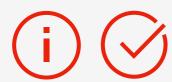

Read the terms of the declarations. To give your consent, check the boxes and press "Continue".

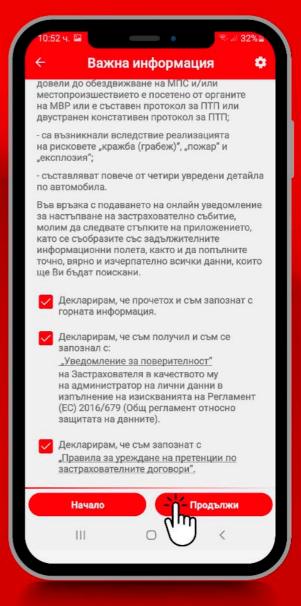

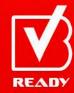

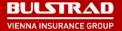

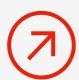

Select the Casco policy for which you would like to submit a claim.

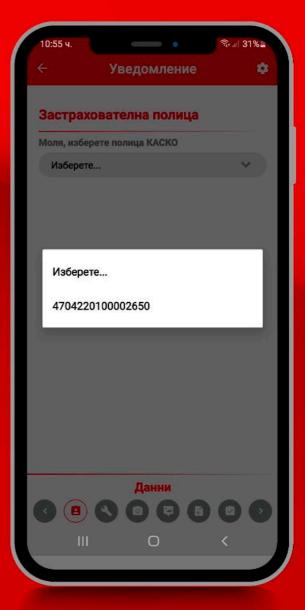

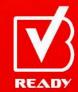

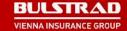

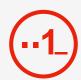

- 1. Fill in all necessary details of the driver.
- 2. Answer all questions about the occurrence.
- 3. Select the manner of indemnity.

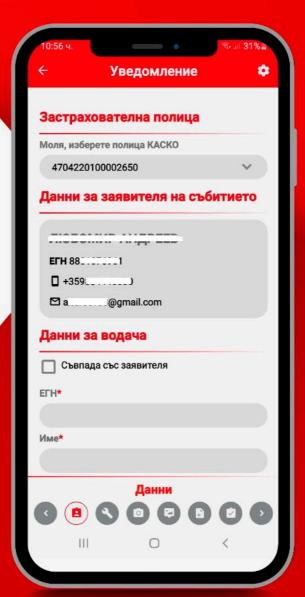

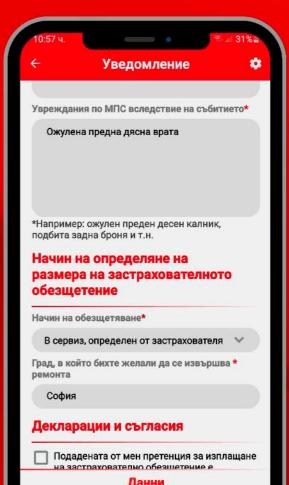

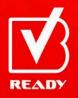

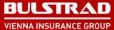

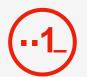

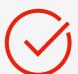

Read the terms of the declarations. To give your consent, check the boxes and press the "Declaration of consent" button.

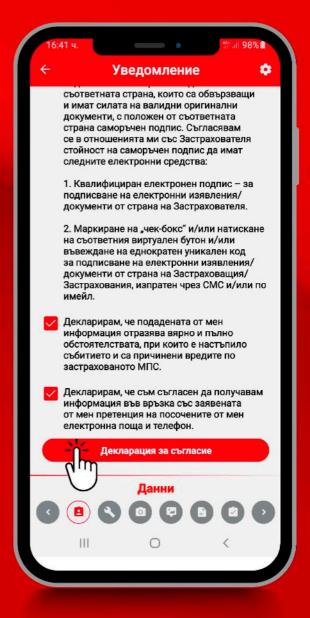

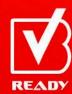

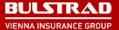

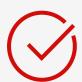

Open the "Diagram of damages" and mark the damages on the vehicle.

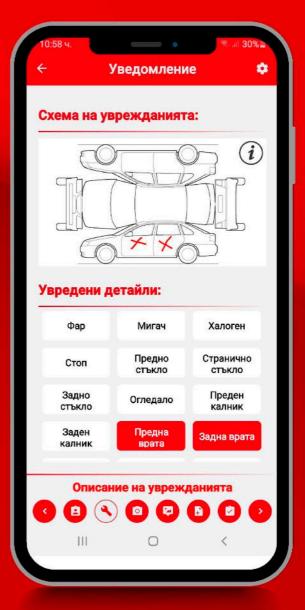

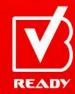

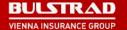

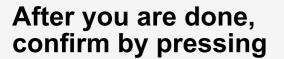

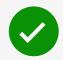

If you'd like to remove the selected damaged sections and mark them again, press

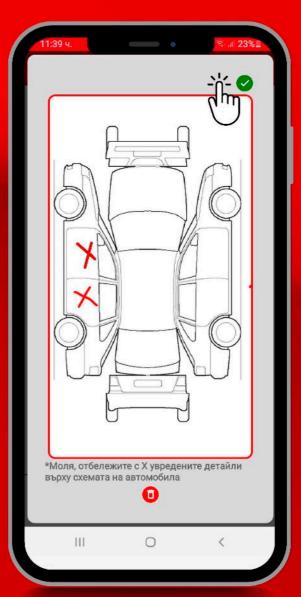

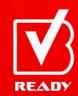

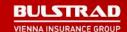

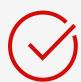

Press the respective buttons to select the damaged elements and then press "Continue".

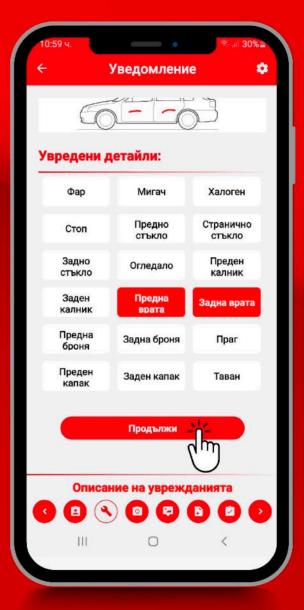

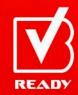

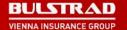

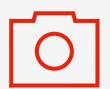

Take all necessary photos of the vehicle and damages in accordance with the descriptions under each photo box.

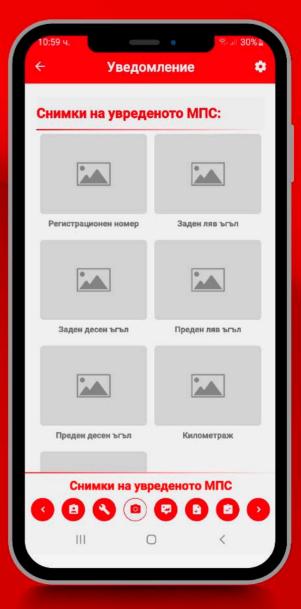

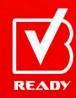

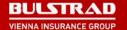

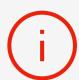

If hesitating how to take the photo, you can find examples by pressing the info button in the upper right corner of the screen.

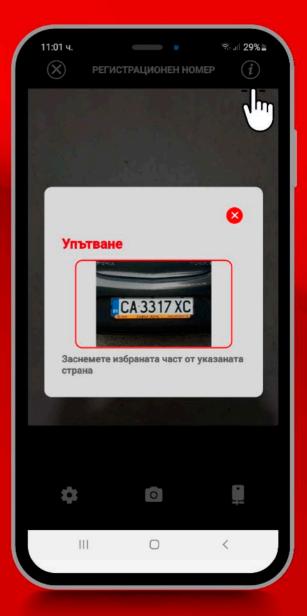

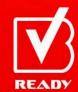

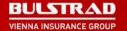

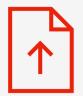

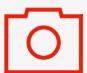

Take shots or attach photos from your mobile device of the front and back side of the small registration card of the vehicle.

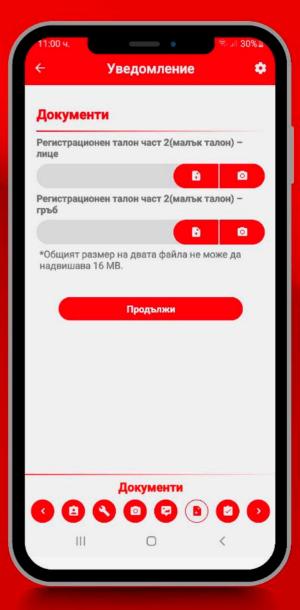

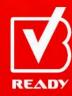

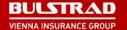

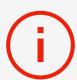

The "Review" section shows all filled-in details, attached documents and photos provided so far.

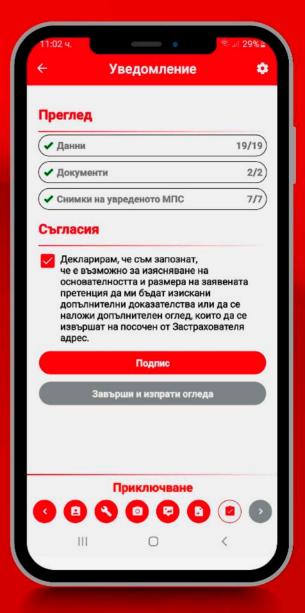

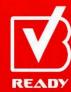

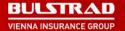

Necessary details, photos or files that are missing will be shown in the following way:

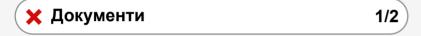

By pressing the section marked with  $\times$ , you can return back to it and fill in the necessary information

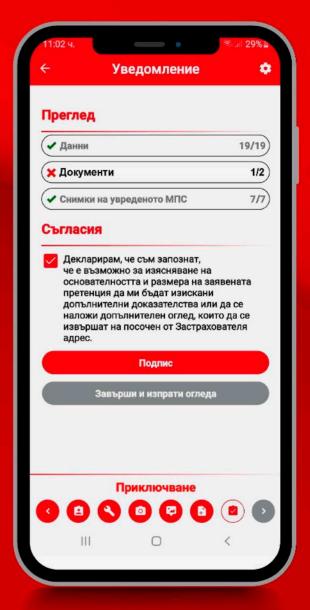

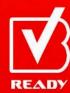

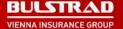

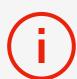

Read the terms of the declarations. To give your consent, check the box and press the "Sign" button.

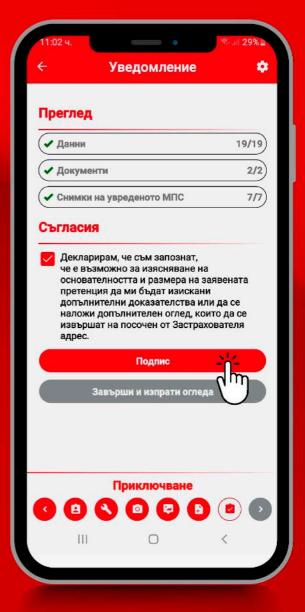

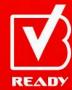

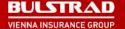

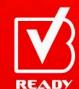

To confirm your signature, press

If you'd like to remove your signature and sign again, press

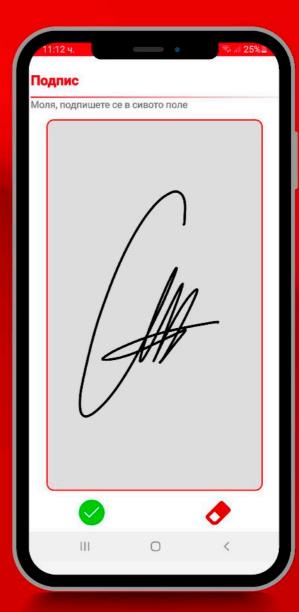

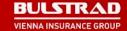

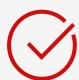

After you sign and confirm your signature, press the "Finish and send the survey" in order to complete the claim submission process.

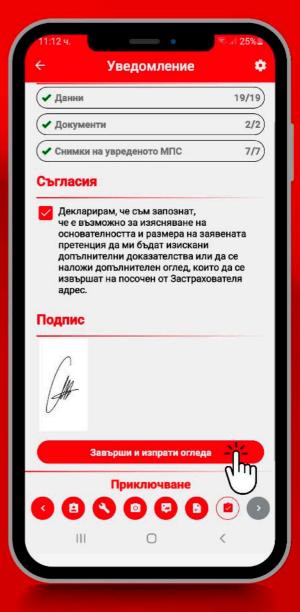

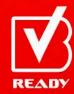

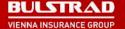

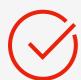

If sending is successful, a message confirming successful claim registration will appear.

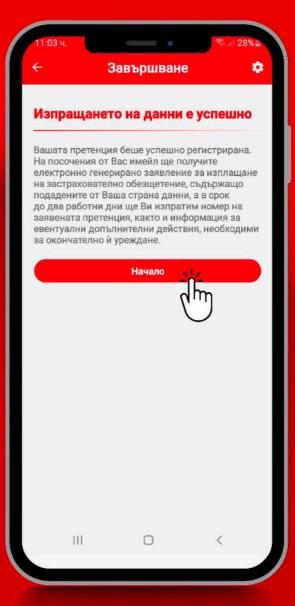

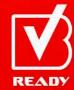

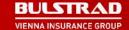